• If you can't set the Virtual Box, try using VMware

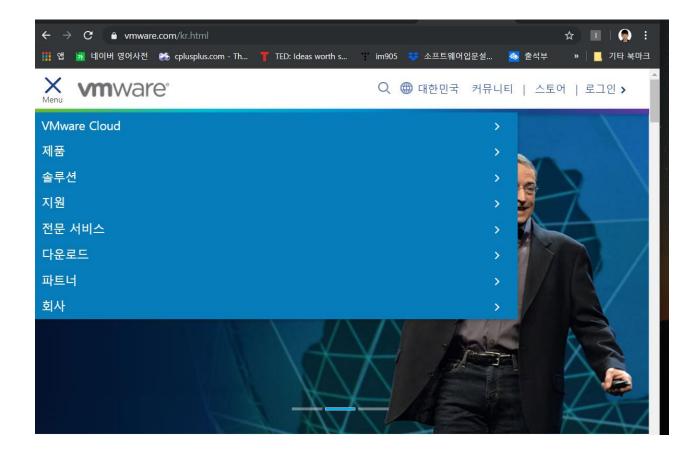

• VMware workstation player is free software.

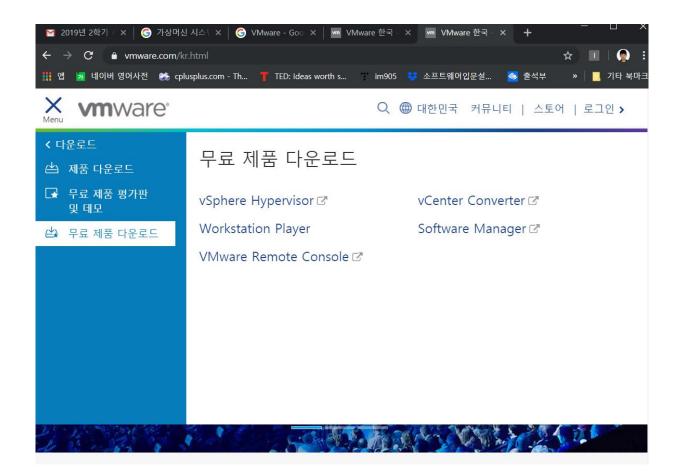

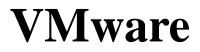

| 📆 VMware Workstation 15 Player (Non | -commercial use only) | – 🗆 ×                                                                                                    |
|-------------------------------------|-----------------------|----------------------------------------------------------------------------------------------------|
| Player 🗸 🕨 🔻 🔁 🔀                    |                       |                                                                                                    |
| Home<br>Ubuntu 64-bit               |                       | come to VMware<br>kstation 15 Player                                                                                                |
| pintos                              | Ģ                     | Create a New Virtual Machine<br>Create a new virtual machine, which will then be added to<br>the top of your library.               |
|                                     |                       | Open a Virtual Machine<br>Open an existing virtual machine, which will then be added<br>to the top of your library.                 |
|                                     | D                     | Upgrade to VMware Workstation Pro<br>Get advanced features such as snapshots, virtual network<br>management, and more.              |
|                                     | ?                     | Help<br>View online help.                                                                                                    |
|                                     | Q                     | This product is not licensed and is authorized for non-<br>commercial use only. For commercial use, purchase a<br>license. Buy now. |

| ि VMware Workstation 15 Player (Non-commercial use only)                                                                                                    | - 🗆 X                                           |
|----------------------------------------------------------------------------------------------------|-------------------------------------------------|
| Player 🗸 🕨 🗸 🕞 🖄                                                                                                    |                                                 |
| Home   Ubuntu 64-bit   pintos   Installer disc: No drives available Installer disc image file (iso): Select the installer disc image to cont I will install the operating system later. The virtual machine will be created with a Help | buter; it needs an operating boperating system? |

| 57                                                                                                    | When Workstation 15 Davier (Non-compared)                                                                                                    | ice.oph/)                                                                                                    |                                                 |           | $\sim$                     |                                       |
|----------------------------------------------------------------------------------------------------|----------------------------------------------------------------------------------------------------|----------------------------------------------------------------------------------------------------|-------------------------------------------------|-----------|----------------------------|---------------------------------------|
| 🔁 Browse for ISO Image                                                                                                    |                                                                                                    |                                                                                                    |                                                 |           |                            | ×                                     |
| ← → × ↑ ■ >                                                                                                    | 내 PC → 바탕 화면                                                                                                    |                                                                                                    | ~                                               | • ঊ 바탕호   | +면 검색                      | م                                     |
| 구성 ▼ 새 폴더                                                                                                    |                                                                                                    |                                                                                                    |                                                 |           |                            | • ?                                   |
| <ul> <li>★ 바로 가기</li> <li>● 바탕 화면</li> <li>◆ 다운로드</li> <li>◆ 2019WDSC</li> <li>● Assignment</li> <li>● Lecture</li> <li>● software Introdu</li> <li>● OneDrive</li> <li>● USB 드라이브 (H:</li> <li>● .fseventsd</li> </ul> | <ul> <li>▲ 이름</li> <li>Project</li> <li>Xilinx_Vivado_SDK_Win_2014.4_1119_1</li> <li>서류</li> <li>입시</li> <li>1 입시</li> <li>1 1 1 1 1 1 1 1 1 1 1 1 1 1 1 1 1 1 1</li></ul> | 수정한 날짜<br>2019-09-02 오후 11:23<br>2019-08-29 오후 12:27<br>2019-08-27 오후 3:52<br>2019-08-15 오후 3:24<br>2019-04-10 오전 11:11 | 유형<br>파일 폴더<br>파일 폴더<br>파일 폴더<br>ALZip ISO File | 1,949,696 |                            |                                       |
| .Spotlight-V100<br>Lab1                                                                                                    | •                                                                                                    |                                                                                                    |                                                 |           |                            |                                       |
| <b>프</b> .<br>파위                                                                                                    | 일 이름(N): ubuntu-18.04.2-desktop-amd64.iso                                                                                                    |                                                                                                    |                                                 |           | DM images (*.iso)<br>7I(O) | · · · · · · · · · · · · · · · · · · · |

# **Open Terminal**

| 😚 VMware Workstatio   | n 15 Player (Non-commercial use only)                                                                                                    | _ |                       | ×                 |
|-----------------------|----------------------------------------------------------------------------------------------------|---|-----------------------|-------------------|
| Player 🗸 🕨 🗸 🛱        |                                                                                                    |   |                       |                   |
| Home<br>Ubuntu 64-bit | New Virtual Machine Wizard       X         Ready to Create Virtual Machine       Click Finish to create the virtual machine and start installing Ubuntu 64-bit and then VMware Tools.         The virtual machine will be created with the following settings:         Name:       Ubuntu 64-bit (2)         Location:       C: WUsers Wkkh03WDocuments WVirtual Machines W         Version:       Workstation 15.x         Operating System:       Ubuntu 64-bit         Hard Disk:       20 GB         Memory:       2048 MB         Network Adapter:       NAT         Other Devices:       CD/DVD, USB Controller, Printer, Sound Card         Customize Hardware       Power on this virtual machine after creation         Seak       Finish       Cancel         Other Devices:       Seak       Finish         Other Devices:       CD/DVD, USB Controller, Printer, Sound Card       V |   | tion P<br>dirtual net | dded<br><b>ro</b> |

• Set memory up to half of your laptop's capacity

| Device                                                                                                    | Summary                                                                                                    | Memory                                                                                                    |
|----------------------------------------------------------------------------------------------------|----------------------------------------------------------------------------------------------------|----------------------------------------------------------------------------------------------------|
| Memory<br>Processors<br>→ Hard Disk (SCSI)<br>CD/DVD 2 (SATA)<br>CD/DVD 2 (SATA)<br>CD/DVD (SATA)<br>Floppy<br>CD/Etwork Adapter<br>USB Controller<br>USB Controller<br>Sound Card<br>⇒ Printer<br>Display | Summary<br>2 GB<br>1<br>20 GB<br>Using file C:\Users\Users\Users\Users<br>Using file autoinst.iso<br>Using file autoinst.flp<br>NAT<br>Present<br>Auto detect<br>Present<br>Auto detect | Specify the amount of memory allocated to this virtual machine. The memory size must be a multiple of 4 MB.<br>Memory for this virtual machine:<br>8 4 GB -<br>3 2 GB -<br>16 GB -<br>8 GB -<br>1 GB -<br>2 GB -<br>1 GB -<br>1 |
|                                                                                                    | Add Remove                                                                                                    | □ The virtual machine will use up to 768 MB of this memory for graph<br>memory. You can change this amount in the Display settings page                                                                                                    |

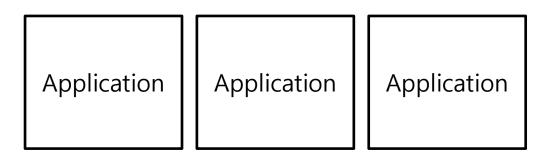

Operating System

| Hardware |
|----------|
|          |

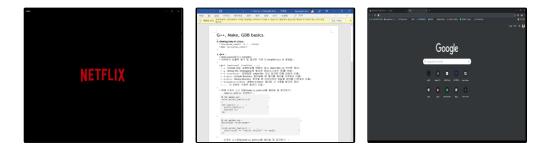

Operating System( Window )

Hardware ( CPU, DRAM, SSD )

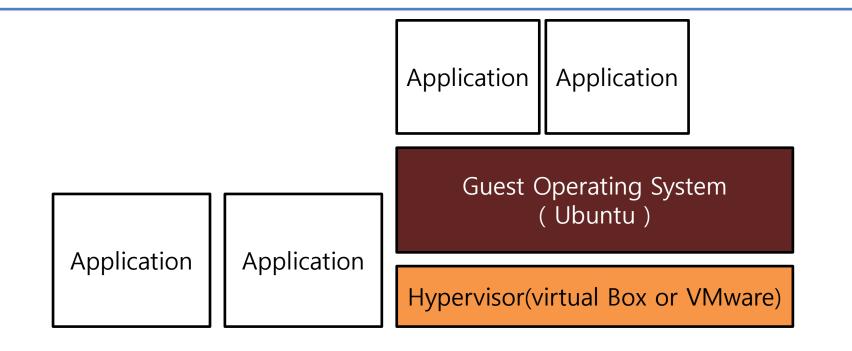

Operating System( Window )

Hardware ( CPU, DRAM, SSD )

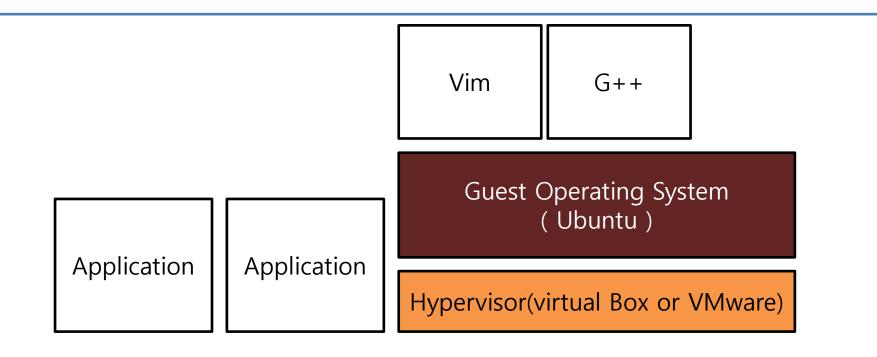

Operating System( Window )

Hardware ( CPU, DRAM, SSD )

### **Creative Software Programming**

### Lab2: g++, make, gdb

Yoonsang Lee Fall 2019

# **Today Topic**

- How to use Terminal
- How to use Git
- G++
- Make
- GDB

- Open Terminal (Shortcut CTRL + ALT + T)
- Retrieve file on current directory

(Shell – home directory) \$ 1s

• Current Location

| (Shell – home directory) |                                          |
|--------------------------|------------------------------------------|
| \$ pwd                   |                                          |
| /home/ <user></user>     | <pre># this is your Home Directory</pre> |

- Directory type
  - Normal directory : <dir-name>
  - Current directory :.
  - Parent directory :..
  - Root directory :/
  - Home directory : ~
- Path type
  - Absolute address : /<dir1>/<dir2>..
  - Relative address: : <dir1>/<dir2>

• Make directory

#### (Shell)

\$ mkdir <dir-name>

• Chang the shell working directory

#### (Shell)

\$ cd <destination directory>

### • Remove

#### (Shell)

\$ rm <file-name>

#### (Shell)

\$ rm -rf <dir-name>

• Move source(s) to destination directory.

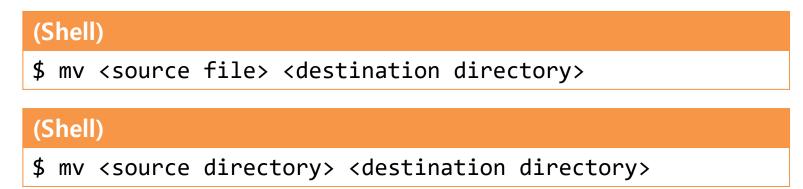

• Rename SOURCE to DEST

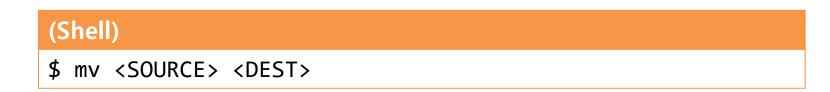

• Copy

#### (Shell)

\$ cp <source file> <destination directory>

#### (Shell)

\$ cp <source file> <destination file>

#### (Shell)

\$ cp -r <source directory> <destination directory>

## Git workflow overview

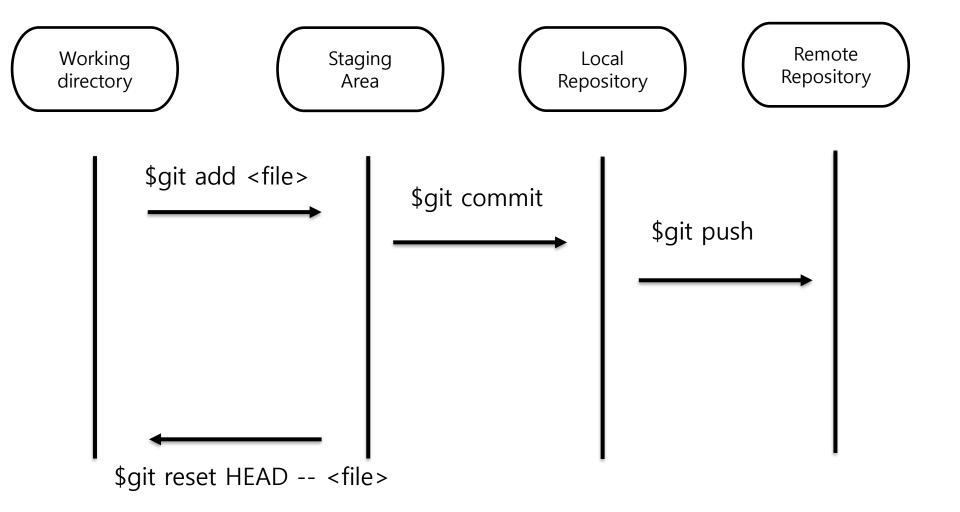

# **Git : staging**

• Currently no modified files have been staged.

• \$ git add \* means stage all currently modified files.

# **Git : unstaging**

## Git : commit

• When you commit, write briefly what you commit

koo@ubuntu:~/Downloads/2019\_ITE1015\_2019193573\$ git commit -m "write breifly what you commit"
[master (root-commit) 9a62e89] write breifly what you commit
1 file changed, 8 insertions(+)
create mode 100644 main.cc

• All the commits can be found in the log.

koo@ubuntu:~/Downloads/2019\_ITE1015\_2019193573\$ git log commit 9a62e892988f5491056cb0abdbbf6ef9c8c7bd3c (HEAD -> master) Author: koo <rnrudgh@gmail.com> Date: Wed Sep 4 10:57:25 2019 -0700

write breifly what you commit

# Git : push

| koo@ubuntu:~/Downloads/2019_ITE1015_2019193573\$ git push                                       |
|-------------------------------------------------------------------------------------------------|
| Username for 'https://hconnect.hanyang.ac.kr': rnrudgh@gmail.com                                |
| Password for 'https://rnrudgh@gmail.com@hconnect.hanyang.ac.kr':                                |
| warning: redirecting to https://hconnect.hanyang.ac.kr/2019_ITE1015_12226/2019_ITE1015_20191935 |
| 73.git/                                                                                         |
| Counting objects: 3, done.                                                                      |
| Compressing objects: 100% (2/2), done.                                                          |
| Writing objects: 100% (3/3), 342 bytes   342.00 KiB/s, done.                                    |
| Total 3 (delta 0), reused 0 (delta 0)                                                           |
| To https://hconnect.hanyang.ac.kr/2019_ITE1015_12226/2019_ITE1015_2019193573                    |
| * [new branch] master -> master                                                                 |

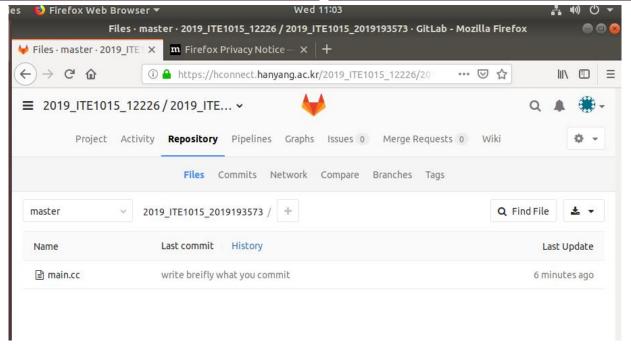

# What is G++ ?

- Open-sourced C++ compiler
- Most formats and options are the same as the default C compiler (cc)
  - **- g**++ [options] <infile> ...
    - -c : compile and assemble, but do not link Create only object file (.o) without creating executable
    - -g : debug info. Contains information necessary for debugging (source code, etc.)
    - -o <outfile> : Place the output into <outfile>
    - -I<dir> : include directory. (directory name to look for headers when compiling)
    - -L<dir> : library directory. (Directory name to look for library files when linking)
    - -D<symbol>[=def] : define a macro to use at compile time
    - ... : There are numerous other options.

# **Example : Compile & Link**

• Write main.cc, print.cc

```
(Shell – working directory)
```

\$ vi main.cc

```
int main() {
    print_hello();
    return 0;
}
```

(Shell – working directory)

```
$ vi main.cc print.cc
```

#include <iostream>

```
void print_hello() {
   std::cout << "hello world!" <<
endl;
}</pre>
```

# **Example : Compile & Link**

• Compile and link the two source files (main.cc, print.cc)

(Shell – working directory)

\$ g++ -c -o main.o main.cc

\$ g++ -c -o print.o print.cc

\$ g++ -o hello\_world main.o print.o

#### (Shell – working directory)

\$ g++ -o hello\_world main.cc print.cc

• Run the created executable

(Shell – working)

\$ ./hello\_world

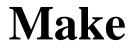

• Build tools that have been around for a long time on Unix operating systems

Rules for how to compile and link the source to create an executable

### Makefile

- When "make" is run, find Makefile (or makefile) in that directory and runs it as usual
- How to write Makefile

target: prerequisites <TAB>command1 <TAB>command2

- target : File or state to create( such as.o or excutable) 등)
- prerequisites : List of files needed to create target
- command(s) :Each step command to create a target. <Tab> must be placed before the command.

# **Example: Writing / Running makefile**

• Write makefile

(Shell – working directory)

\$ vi Makefile

```
hello_world: main.o print.o
g++ -o hello_world main.o print.o
main.o: main.cc
g++ -c main.cc
print.o: print.cc
g++ -c print.cc
clean:
rm hello main.o print.o
```

# **Example: Writing / Running makefile**

• Execute makefile (1) : generate executable file

| (Shell – working directory) |  |
|-----------------------------|--|
| \$ make                     |  |

• Execute makefile (2) : Remove Excutable file and All object files

(Shell – working directory)

\$ make clean

### GDB

Debugging tools - help you find the wrong parts of your program by checking its status when the program is running or when it crashes.

When you build a program, you need to give it the -g option to see the information you need.

gdb [options] <command>

- <command> : If the current directory is not in your PATH, you must include ./.
- Basic command
  - r [arguments] : Run the given command.
  - bt : backtrack. Show current call stack status.
  - up/down [steps] : Move up / down a given step from the current position of the call stack.
  - p <variable> : Display the value of a given variable.
  - q : exit gdb process.
  - Use more easy-to-use improved programs such as cgdb and ddd

# Example

#### (Shell – working directory)

\$ vi test.cc

```
void IncorrectAccess(int* array, int i, int n) {
    if (i < n) {
        array[i] = 0;
        IncorrectAccess(array, i + 1, n);
    }
}
int main() {
    int array[10];
    IncorrectAccess(array, 0, 20);
    return 0;
}</pre>
```

#### (Shell – working directory)

```
$ g++ -o test test.cc
$ gdb ./test
...
```

(gdb)

•••